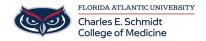

<u>Knowledgebase</u> > \*M1 Student Materials\* > Owlmed: Overview

## **Owlmed: Overview**

Ankit Shah - 2025-06-20 - \*M1 Student Materials\*

# Overview of Leo (OwlMed)

Welcome to the Student Overview of Leo, powered by DaVinci Education! The sections below will provide a short introduction to some of the many features that Leo offers.

### **Top Navigation Bar**

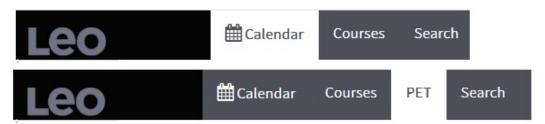

Students enrolled in a clinical experience will have the additional menu tab for PET (Patient Encounter Tracking).

#### **Calendar View**

The main user interface is based around the Calendar, a central hub for information about events.

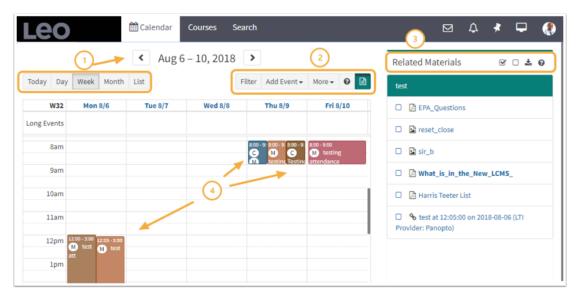

- 1. The Calendar opens to today's date and can be organized by: Day, Week, Month, or List views.
- 2. **Filters** can be applied to the Calendar to manage the information you see. You can also add Personal Events, access **More** options, learn more at the ? **Help** and open/close the **Related Materials** pane.
- Related Materials are organized in the right side panel and can be downloaded all at once, or you can select specific items to download.
- 4. Events are organized by time and place, as well as color coded by Event Type.

#### **Courses Tab**

The Courses tab includes a list of the Courses you are enrolled in (past & present). Each course name is also a link that brings you to the Course screen where you can access relevant information such as materials, discussions, the course description, and more.

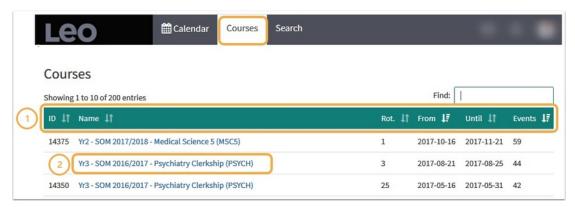

- 1. Courses can be sorted by: ID, Name, Rotation, From, Until, and number of Events.
- 2. Click the Course Name link to go to the Section Screen for that Course.

#### **Search Tab**

Users can search across the curriculum by using a keyword and/or Boolean search. A number of built-in advanced filters are also available to help widen or narrow search fields and display options.

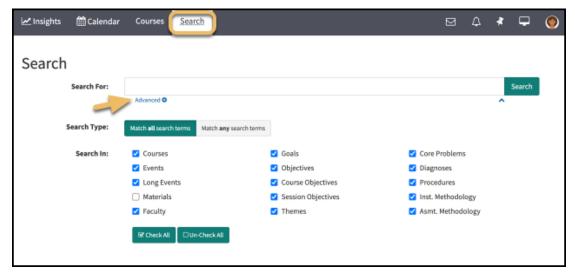

Clicking on the Advanced Icon toggles the screens between the Advanced Search and Search.

#### **PET Tab**

When enabled, Leo's PET tab allows students to manage PET form submissions for clinical courses in which they are enrolled from the top Navigation Bar.

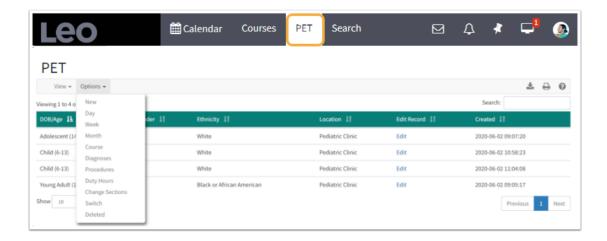

- Tags
- OwlMed